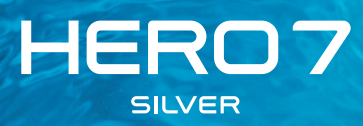

# GoPro 캠페인에 참여하세요

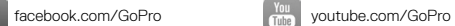

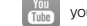

[twitter.com/GoPro](http://twitter.com/GoPro)

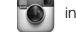

**[instagram.com/GoPro](http://instagram.com/GoPro)** 

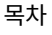

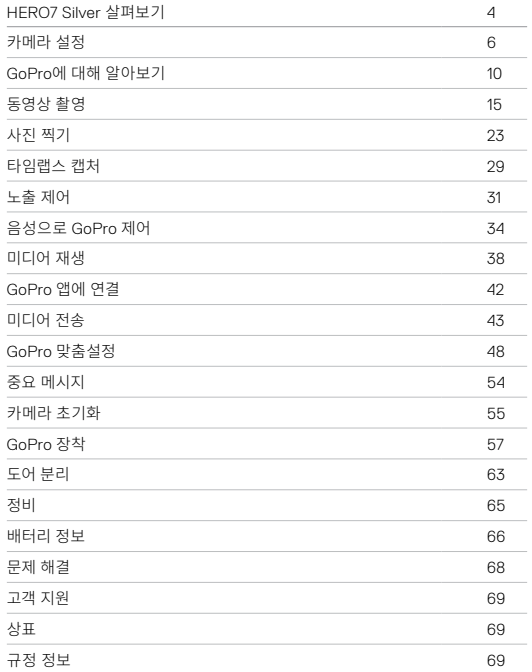

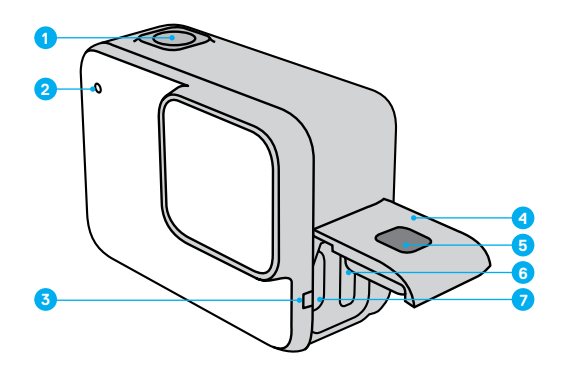

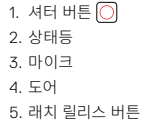

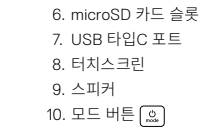

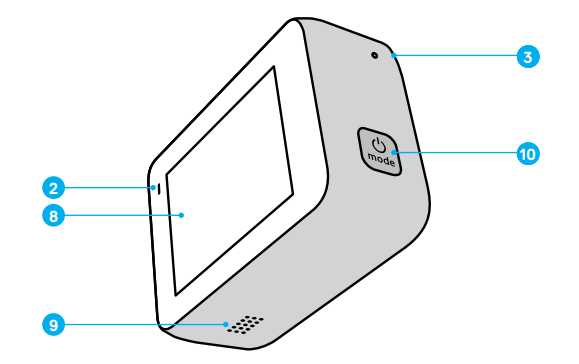

GoPro와 함께 제공되는 액세서리 사용법을 알아보십시오. *GoPro* 장착 (57페이지) 항목을 참조하십시오.

<span id="page-3-0"></span>

MICROSD 카드

동영상 및 사진을 저장하려면 microSD 카드(별매)가 필요합니다. 다음과 같은 사양을 충족하는 브랜드 카드를 사용하십시오.

- microSD, microSDHC 또는 microSDXC
- Class 10 또는 UHS-I 등급
- 최대 용량 128GB

권장 microSD 카드 목록을 확인하려면 [gopro.com/microSDcards](https://gopro.com/help/articles/block/microSD-Card-Considerations)를 방문하십시오.

주의*:* SD 카드를 다룰 때는 손이 건조하고 깨끗한지 확인하십시오. 허용되는 온도 범위 및 기타 중요한 정보는 메모리 카드 제조업체의 지침을 확인하십시오.

**프로팁:** 주기적으로 다시 포맷하여 SD 카드를 양호한 상태로 유지하십시오. 이렇게 하면 모든 미디어가 지워지므로 데이터를 먼저 저장해야 합니다.

1. 아래로 살짝 밀어 대시보드에 액세스합니다. 2. 기본 설정 > 초기화 > SD 카드 포맷을 탭합니다. 동영상과 사진을 저장하는 방법은 [미디어](#page-21-0) 전송(43페이지)에서 확인하십시오.

# 가메라 실성 Thursday - The Term of The Term of The Term of The Term of The Term of The Term of The Term of The Term<br>The Term of Term of Term of Term of Term of Term of Term of Term of Term of Term of Term of Term of Term of Te

MICROSD 카드 설치

1. 측면 도어에 있는 래치 릴리스 버튼을 누른 채로 도어를 밀어서 엽니다.

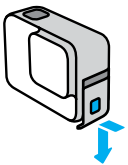

2. 카메라를 끄고 레이블이 USB 포트를 향하게 하여 카드 SD 카드를 카드 슬롯에 삽입합니다.

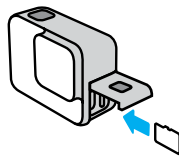

카드를 손톱으로 슬롯에 밀어 넣으면 다시 꺼낼 수 있습니다.

#### <span id="page-4-0"></span>배터리 충전

HERO7 Silver에는 배터리가 내장되어 있습니다. 사용하기 전에 배터리가 완전히 충전되었는지 확인하십시오.

1. 측면 도어에 있는 래치 릴리스 버튼을 누른 채로 도어를 밀어서 엽니다.

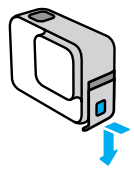

2. 동봉된 USB 타입C 케이블로 컴퓨터 또는 기타 USB 충전기에 카메라를 연결합니다.

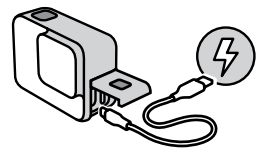

배터리를 완전히 충전하려면 약 2시간이 소요됩니다. 충전이 완료되면 카메라 상태등이 꺼집니다. 배터리 정보(66[페이지](#page-33-0)) 항목을 참조하십시오.

**프로팁:** 가장 빠르게 충전하려면 GoPro Supercharger(별매)를 사용하십시오.

# 가메라 실성 Thursday - The Term of The Term of The Term of The Term of The Term of The Term of The Term of The Term<br>The Term of Term of Term of Term of Term of Term of Term of Term of Term of Term of Term of Term of Term of Te

카메라 소프트웨어 업데이트

GoPro의 최신 기능과 최고 성능을 이용하려면 최신 버전의 소프트웨어를 사용해야 합니다.

#### GoPro 앱으로 업데이트

- 1. Apple App Store 또는 Google Play에서 앱을 다운로드합니다.
- 2. 앱 화면의 안내에 따라 카메라를 모바일 기기와 연결합니다. 새로운 카메라 소프트웨어를 이용할 수 있는 경우 앱에 설치 방법 안내 메시지가 표시됩니다.

#### Quik 데스크톱 앱으로 업데이트

- 1. [gopro.com/apps](http://gopro.com/apps)에서 앱을 다운로드합니다.
- 2. 동봉된 USB 타입C 케이블을 사용하여 카메라와 컴퓨터를 연결합니다. 새로운 카메라 소프트웨어를 이용할 수 있는 경우 앱에 설치 방법 안내 메시지가 표시됩니다.

#### 수동 업데이트

- 1. [gopro.com/update](http://gopro.com/update)를 방문합니다.
- 2. 카메라 목록에서 *HERO7 Silver*를 선택합니다.
- 3. 카메라 수동 업데이트를 선택하고 화면의 안내를 따릅니다.

**프로팁:** 사용 중인 소프트웨어 버전을 확인하는 방법은 다음과 같습니다.

- 1. 아래로 살짝 밀어 대시보드에 액세스합니다.
- 2. 기본 설정 > 정보 > 카메라 정보를 탭합니다.

전원 켜기 모드 버튼을 눌러 HERO7 Silver를 켭니다.

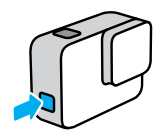

전원 끄기 모드 버튼을 길게 눌러 전원을 끕니다.

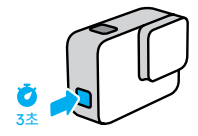

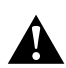

경고: GoPro와 관련 마운트 및 액세서리를 사용할 때는 주의하십시오. 사용자 본인과 다른 사람이 부상을 입는 일이 없도록 항상 주변 상황에 유의하십시오.

특정 지역 촬영을 제한할 수 있는 사생활 보호법을 포함한 모든 현지 법률을 준수하십시오.

# GoPro에 대해 알아보기 GoPro에 대해 알아보기

캡처 모드

동영상, 사진 및 타임랩스 동영상의 3가지 주요 캡처 모드가 있습니다.

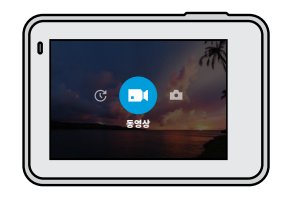

왼쪽 또는 오른쪽으로 살짝 밀어 원하는 모드로 변경하십시오.

**프로팁:** GoPro는 방수 제품이지만 물속에서는 터치스크린이 작동하지 않습니다. 카메라를 켠 상태에서 모드 버튼 을 눌러 모드를 전환하십시오.

# GoPro에 대해 알아보기 GoPro에 대해 알아보기

#### 카메라 방향

GoPro는 가로 및 세로 방향으로 손쉽게 전환할 수 있습니다. 카메라를 거꾸로 장착한 경우에도 올바른 방향으로 동영상과 사진을 캡처합니다. 터치스크린 메뉴가 방향을 자동으로 조정하여 미디어가 올바른 방향으로 재생되도록 합니다.

 $A$ 터 버튼  $\bigcirc$  을 누르면 방향이 고정됩니다. 촬영 중 카메라가 롤러코스터처럼 기울어지면 영상 역시 그에 맞춰 기울어집니다. 따라서 원하는 어떤 방향으로든 자유롭게 캡처할 수 있습니다.

#### 가로 잠금

카메라를 가로 방향으로 잠급니다. 카메라를 세로 방향으로 회전해도 화면의 카메라 메뉴가 바뀌지 않습니다.

1. 아래로 살짝 밀어 대시보드에 액세스합니다.

2. 기본 설정 > 터치스크린 > 가로 잠금을 탭합니다.

주의*:* 가로 잠금 시 세로 방향으로 촬영한 사진과 동영상은 옆 방향으로 재생됩니다.

**프로팁:** 가로 잠금을 사용하면 동영상이 실수로 세로 방향으로 시작되는 것을 막을 수 있습니다. 이 기능은 신체 또는 핸드헬드 장착 방식으로 사용할 때 더욱 유용합니다.

캡처 화면

이 화면을 통해 카메라의 캡처 설정에 액세스하고 GoPro에 대한 정보를 확인할 수 있습니다. 표시되는 설정은 모드에 따라 다릅니다.

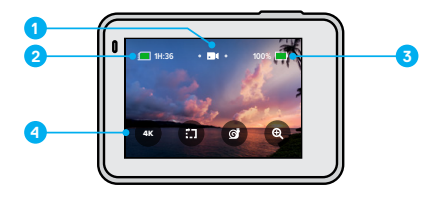

1. 카메라 모드 2. 남은 촬영 시간/사진 3. 배터리 상태 4. 캡처 옵션

# GoPro에 대해 알아보기

#### 터치스크린 사용

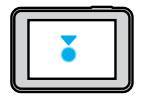

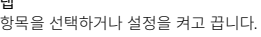

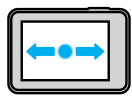

왼쪽 또는 오른쪽으로 살짝 밀기 동영상, 사진, 타임랩스 모드 간 전환합니다.

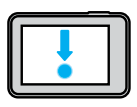

화면 가장자리에서 아래로 살짝 밀기 카메라가 가로 방향에 있을 경우 대시보드가 열립니다.

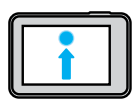

화면 가장자리에서 위로 살짝 밀기 미디어 갤러리에 있는 동영상과 사진을 봅니다.

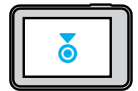

길게 누르기 노출 제어를 켜고 조정합니다.

# <span id="page-7-0"></span>동영상 촬영

HERO7 Silver는 넓은 FOV(시계)로 Full HD 1440p 동영상을 촬영합니다. 해상도는 1080p로 동일하나 종횡비는 세로로 더 긴 4:3이어서 동작 촬영과 소셜 미디어 공유에 최적화되어 있습니다.

#### 동영상 촬영

1. 왼쪽 또는 오른쪽으로 살짝 밀어  $\Box$  로 이동합니다.

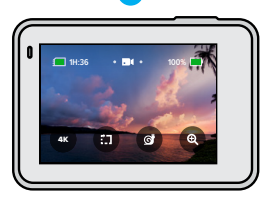

 $2.$  셔터 버튼  $\overline{()}$ 을 눌러 촬영을 시작합니다. 3. 촬영을 정지하려면 셔터 버튼  $\bigcirc$  을 다시 누릅니다.

주의*:* 촬영 후 1분이 지나면 전력 절감을 위해 화면이 절전 모드로 바뀝니다. 다시 켜려면 화면을 탭하십시오. 10초 동안 조작이 없으면 다시 절전 모드로 돌아갑니다.

**프로팁:** 음성 명령을 사용해서 동영상을 촬영할 수도 있습니다. [음성으로](#page-17-0) *[GoPro](#page-17-0)* 제어(34페이지) 항목을 참조하십시오.

4K로 촬영

4K는 전문적인 결과를 제공하는 초고화질 동영상 해상도입니다.

1. 동영상 화면에서 $\overline{a}$  를 탭합니다.

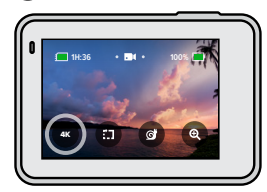

 $2.$  셔터 버튼  $\overline{()}$ 을 눌러 촬영을 시작합니다. 3. 촬영을 정지하려면 셔터 버튼  $\bigcirc$  을 다시 누릅니다.

주의*:* 4K로 촬영할 때는 배터리 잔량에 주의해야 합니다. 전력을 많이 소모하므로 배터리가 더 빠르게 닳습니다.

**프로팁:** 4K 동영상 파일은 SD 카드에서 많은 공간을 차지합니다. 4K로 촬영할 경우 대용량 카드 구입을 고려하시기 바랍니다. 또한 촬영 전에 스마트폰 또는 컴퓨터가 4K 재생을 지원하는지 확인하십시오.

# 동영상 촬영 동영상 촬영

짧은 클립 촬영

HERO7 Silver에서는 빠르고 쉽게 스마트폰에 저장하고 소셜 미디어에서 공유할 수 있는 짧은 동영상 클립을 촬영할 수 있습니다. 이는 GoPro 앱으로 QuikStories를 만드는 데도 매우 유용합니다.

1. 동영상 화면에서 $\Box$  를 탭합니다.

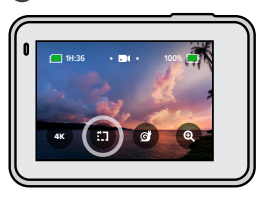

 $2.$  셔터 버튼  $\bigcirc$  을 눌러 촬영을 시작합니다. 화면에 클립의 잔여 시간을 보여 주는 경계선이 그려지기 시작합니다.

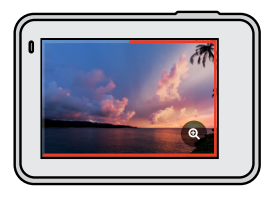

카메라가 클립 끝부분에서 촬영을 자동으로 정지합니다. 클립이 끝나기  $\overline{C}$  전에 셔터 버튼  $\overline{C}$ ) 을 눌러 촬영을 계속할 수도 있습니다.

# 동영상 촬영

클립 길이 변경

클립의 기본 길이는 15초이며 이를 30초로 설정할 수 있습니다.

1. 아래로 살짝 밀어 대시보드에 액세스합니다.

2. 기본 설정 > 기본값 > 클립 길이를 탭합니다.

**프로팁:** 클립은 슬로모션 또는 4K로 촬영할 수 있습니다.

# 동영상 촬영

슬로모션으로 촬영

HERO7 Silver를 사용하면 초당 프레임수(fps) 60으로 동작을 캡처한 다음, 2x 슬로모션으로 재생할 수 있습니다.

1. 동영상 화면에서  $\bullet$  를 탭합니다.

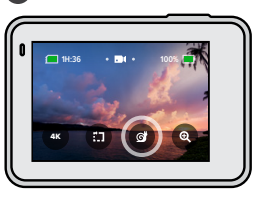

2. 셔터 버튼  $\textcircled{)}$ 을 눌러 촬영을 시작합니다. 3. 촬영을 정지하려면 셔터 버튼  $\bigcirc$  을 다시 누릅니다.

주의*:* 4K가 켜져 있을 때 슬로모션 촬영으로 전환하면 4K가 자동으로 꺼집니다.

**프로팁:** 슬로모션으로 촬영한 동영상은 2x 슬로모션 또는 정상 속도로 재생할 수 있습니다. 미디어 재생(38[페이지](#page-19-0)) 항목을 참조하십시오.

# 동영상 촬영

터치 줌 사용

터치 줌을 사용하여 동작을 자세히 볼 수 있습니다.

1. 동영상 화면에서 $\textcircled{\small{\textbf{e}}}$  를 탭합니다.

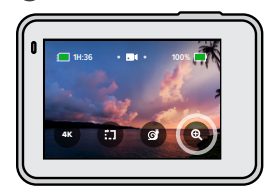

2. 슬라이더를 사용하여 줌 정도를 선택합니다. 촬영하는 동안 줌을 조정할 수도 있습니다.

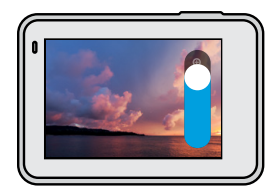

3. 종료하려면 아무 곳이나 탭합니다. 다시 조정하거나, 캡처 모드를 전환하거나, 카메라를 끌 때까지 줌 수준이 잠깁니다.

주의*:* HERO7 Silver의 터치 줌을 활성화하면 4K와 슬로모션이 자동으로 꺼집니다.

**프로팁:** 줌인을 사용하면 동영상 가장자리의 어안 왜곡을 제거할 수 있습니다.

# 동영상 촬영

#### 동영상 안정화

GoPro는 영상을 자동으로 안정화하여 핸드헬드 또는 기어 장착 시 카메라의 흔들림을 줄여 줍니다. 이 기능 덕분에 자전거, 스케이트, 스키 등의 영상을 부드럽게 촬영할 수 있습니다.

#### <span id="page-10-0"></span>QUIKCAPTURE로 동영상 촬영

QuikCapture를 사용하면 GoPro를 켠 뒤 가장 빠르고 쉽게 촬영을 시작할 수 있습니다. 버튼 하나만으로 모든 것이 해결됩니다.

1. 카메라 전원이 꺼진 채로 셔터 버튼  $\bigcirc$  을 누릅니다.

 $2.$  촬영을 정지하고 카메라를 끄려면 셔터 버튼  $\bigcap$ 을 다시 누릅니다.

#### QUIKCAPTURE 끄기

QuikCapture는 기본적으로 켜지도록 설정되어 있지만 이 기능을 끌 수도 있습니다.

1. 아래로 살짝 밀어 대시보드에 액세스합니다.

2. 를 탭합니다.

주의*:* 카메라가 12시간 넘게 꺼져 있었다면 전원을 켜고 촬영을 시작하는 데 좀 더 오래 걸릴 수 있습니다. 카메라는 촬영을 마친 뒤 12시간 동안 대기 상태가 유지되므로 언제든지 QuikCapture를 사용하면 즉시 가동이 가능합니다.

**프로팁:** QuikCapture를 사용하면 촬영할 때만 카메라가 켜지므로 배터리 수명을 연장하는 데 도움이 됩니다.

# 동영상 촬영

HILIGHT 태그 추가

촬영 또는 재생 도중 모드 버튼 을 누르면 동영상에서 좋아하는 순간을 표시할 수 있습니다. 이렇게 하면 해당 순간에 HiLight 태그를 추가하여 영상을 시청할 때, 동영상을 만들 때, 특정 샷으로 이동하고자 할 때 해당 순간으로 더 쉽게 찾을 수 있습니다.

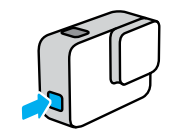

주의*:* QuikStories는 동영상을 만들 때 HiLight 태그를 찾으므로, 좋아하는 순간을 스토리에 포함하는 데 도움이 됩니다.

**프로팁:** GoPro 앱을 사용하거나 음성 제어가 켜져 있을 때 'GoPro HiLight' 라고 말해 HiLight 태그를 추가할 수도 있습니다.

<span id="page-11-0"></span>사진 찍기

HERO7 Silver는 넓은 FOV(시계)로 10MP 품질의 사진을 찍습니다. 넓은 FOV 는 프레임 내에서 가능한 한 많은 것을 담을 수 있도록 도와줍니다.

단일 사진 찍기

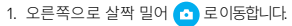

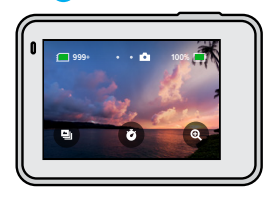

 $2.$  셔터 버튼  $\bigodot$  을 눌러 사진을 찍습니다.

**프로팁:** 프레임 가장자리에서 어안 왜곡을 제거하려면 GoPro 앱을 사용해 사진을 자릅니다.

연속 사진 찍기

 $A$ 터 버튼  $\bigcirc$  을 길게 누르면 초당 4장의 속도로 사진을 찍을 수 있습니다. 캡처를 정지하려면 버튼에서 손을 뗍니다.

연사 사진 찍기

연사 사진은 1초에 15장의 사진을 찍습니다. 빠른 동작을 완벽하게 캡처할 수 있습니다.

1. 사진 화면에서 를 탭합니다.

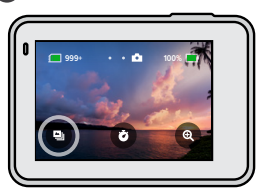

 $2.$  셔터 버튼  $\bigcirc$  을 눌러 연사 사진을 찍습니다.

**프로팁:** 미디어 갤러리에서 연사 사진을 확인한 후 최고의 사진만 저장하면 SD 카드의 공간을 절약할 수 있습니다. [미디어](#page-19-0) 재생(38페이지) 항목을 참조하십시오.

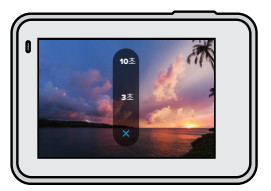

2. 3초(셀카에 적합) 또는 10초(단체 사진에 적합)를 선택합니다.

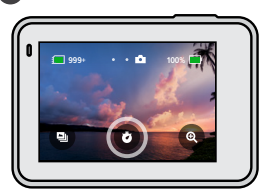

1. 사진 화면에서  $\bullet$  를탭합니다.

사진 타이머 설정 타이머는 셀카와 단체 사진 등에 활용할 수 있습니다. 주의*:* 사진 타이머를 끄지 않으면 작동한 후에도 계속 켜져 있습니다.

 $3.$  셔터 버튼  $\overline{\textcircled{\textcirc}}}$ 을 누릅니다. 카메라가 카운트다운을 시작합니다. 알림음이 촬영하기 전 시간이 줄어들면서 빨라집니다.

울리며 전면 상태등이 깜빡입니다. 알림음과 상태등 깜빡임 속도는 사진을

3

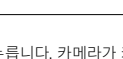

사진 찍기

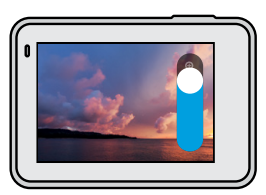

3. 종료하려면 아무 곳이나 탭합니다. 다시 조정하거나, 캡처 모드를 전환하거나, 카메라를 끌 때까지 줌 수준이 잠깁니다.

**프로팁:** 원하는 연사, 사진 타이머 및 터치 줌의 조합을 사용하여 촬영을 설정할 수 있습니다.

2. 슬라이더를 사용하여 줌 정도를 선택합니다.

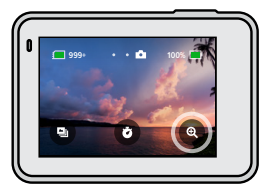

1. 사진 화면에서 를탭합니다.

터치 줌 사용 터치 줌을 사용하여 동작을 자세히 볼 수 있습니다.

# 사진 찍기

역광 보정 기능

WDR(역광 보정 기능)은 밝은 곳과 그늘이 혼재하는 까다로운 환경에서도 아름답고 생생한 사진을 촬영하는 고급 이미지 처리 기능입니다. HERO7 Silver 는 자동으로 WDR을 작동하여 어떤 상황에서도 최고의 사진을 선사합니다.

주의*:* WDR은 단일 사진을 촬영할 때만 사용할 수 있습니다. 연속 또는 연사 사 진 촬영에는 사용할 수 없습니다.

# <span id="page-14-0"></span>타임랩스 캡처

타임랩스 동영상은 0.5초마다 프레임을 캡처하여 동작 속도를 높입니다. 일반 속도로 재생하면 모든 것이 정상보다 15배 빠르게 움직입니다.

타임랩스 동영상 캡처

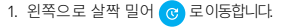

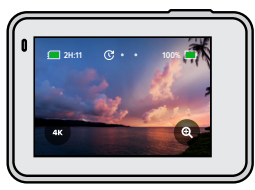

 $2.$  셔터 버튼  $\overline{()}$ 을 눌러 촬영을 시작합니다. 3. 촬영을 정지하려면 셔터 버튼  $\bigcirc$  을 다시 누릅니다.

**프로팁:** 타임랩스 동영상은 모든 것이 15배 빠르게 움직이므로 5분 동안 촬영한 동영상의 재생 시간은 약 20초가 됩니다.

터치 줌 사용

# **2H:11 100% 100%**

2. 슬라이더를 사용하여 줌 정도를 선택합니다.

터치 줌을 사용하여 동작을 자세히 볼 수 있습니다. 1. 타임랩스 화면에서 를탭합니다.

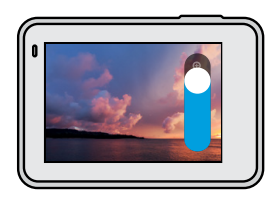

3. 종료하려면 아무 곳이나 탭합니다. 다시 조정하거나, 캡처 모드를 전환하거나, 카메라를 끌 때까지 줌 수준이 잠깁니다.

주의*:* HERO7 Silver로 4K 타임랩스 동영상을 촬영하면 터치 줌이 자동으로 꺼 집니다.

# <span id="page-15-0"></span>노출 제어

HERO7 Silver는 전체 장면을 스캔하여 샷의 노출 수준을 선택합니다. 노출 제어 기능을 사용하면 샷의 일부만을 기준으로 노출을 설정할 수 있습니다.

터치스크린에서 샷 미리 보기를 확인하십시오. 너무 어둡거나 밝은 부분이 있을 경우 노출 제어를 시도해 보십시오.

자동 노출로 노출 제어 설정

이 옵션을 사용하면 사용자가 선택한 영역을 기준으로 노출이 자동으로 설정됩니다.

카메라가 대시보드에 장착되어 있다고 가정해 보겠습니다. 이 경우 대시보드가 아닌 자동차 외부의 장면을 기준으로 노출을 설정해야 샷의 과다 노출(너무 밝음)을 피할 수 있을 것입니다.

- 1. 중심에 점이 있는 꺾쇠괄호 세트가 화면 가운데에 나타날 때까지 터치스크린을 누릅니다. 이는 스폿미터로, 샷 가운데를 노출의 기준으로 잡습니다.
- 2. 샷의 다른 영역을 사용해 노출을 설정하려면 가운데에 있는 꺾쇠괄호 세트를 드래그합니다. (꺾쇠괄호 세트를 드래그하지 않고 원하는 영역을 탭하여 설정할 수도 있습니다.)
- 3. 노출이 문제없이 설정되었는지 화면을 확인합니다. 우측 하단에 있는 를 탭합니다.

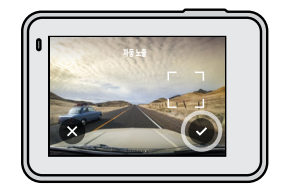

## 노출 제어

노출 고정으로 노출 제어 설정

이 옵션을 사용하면 사용자가 취소하기 전까지 노출이 고정됩니다.

맑은 날씨에 스노보드를 탈 경우, 피사체의 재킷을 기준으로 노출을 잠그면 밝은 눈에 비해 샷이 과소 노출(너무 어두움)되는 상황을 피할 수 있을 것입니다.

- 1. 중심에 점이 있는 꺾쇠괄호 세트가 화면 가운데에 나타날 때까지
- 터치스크린을 누릅니다. 이는 스폿미터로, 샷 가운데를 노출의 기준으로 잡습니다.
- 2. 샷의 다른 영역을 사용해 노출을 설정하려면 가운데에 있는 꺾쇠괄호 세트를 드래그합니다. (꺾쇠괄호 세트를 드래그하지 않고 원하는 영역을 탭하여 설정할 수도 있습니다.)
- 3. 꺾쇠괄호 안을 탭하여 노출을 고정합니다.
- 4. 노출이 문제없이 설정되었는지 화면을 확인합니다. 우측 하단에 있는 를 탭하여 잠금을 설정합니다.

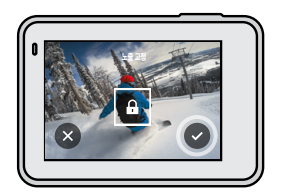

## 노출 제어

노출 제어 끄기

캡처 모드를 전환하거나 카메라를 다시 시작하면 노출 제어가 자동으로 꺼집니다. 수동으로 끌 수도 있습니다.

1. 가운데에 사각형이 나타날 때까지 터치스크린을 누릅니다.

2. 좌측 하단에 있는  $\left(\times\right)$ 를 탭합니다.

주의*:* 노출 제어를 취소하면 카메라는 다시 자동으로 전체 장면을 사용하여 노출 수준을 설정하게 됩니다.

# <span id="page-17-0"></span>음성으로 GoPro 제어

음성 제어를 사용하면 GoPro를 핸즈프리로 손쉽게 제어할 수 있어 핸들바나 스키 폴 등을 쥐고 있을 때 더욱 편리합니다. GoPro에 명령을 내리기만 하면 됩니다.

#### 음성 제어 켜기 + 끄기

1. 아래로 살짝 밀어 대시보드에 액세스합니다.

2.  $\bullet$  를 탭하여 음성 제어를 켜거나 끕니다.

# 음성으로 GoPro 제어

음성 명령 목록

동작 명령과 모드 명령의 두 가지 음성 명령이 있습니다.

#### 동작 명령 사용

상황에 따라 모드를 전환할 수 있게 해주는 명령입니다. 동영상을 촬영한 다음 "GoPro 사진 촬영"이라고 말하면 모드를 수동으로 전환하지 않고도 사진을 찍을 수 있습니다.

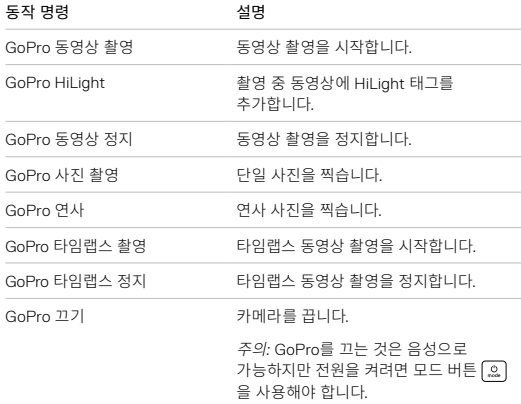

# 음성으로 GoPro 제어

#### 모드 명령 사용

모드 명령을 사용하면 손쉽게 캡처 모드를 전환할 수 있습니다. "GoPro 촬영" 라고 말하거나 셔터 버튼을 누르면 샷이 촬영됩니다.

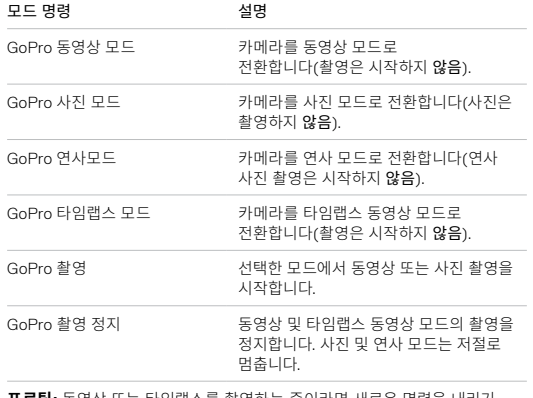

**프로팁:** 동영상 또는 타임랩스를 촬영하는 중이라면 새로운 명령을 내리기 전에 촬영을 정지해야 합니다.

# 음성으로 GoPro 제어

카메라에서 전체 명령 목록 보기

1. 아래로 살짝 밀어 대시보드에 액세스합니다.

2. 기본 설정 > 음성 제어 > 명령을 탭합니다.

#### 음성 제어 언어 변경

1. 아래로 살짝 밀어 대시보드에 액세스합니다.

2. 기본 설정 > 음성 제어 > 언어를 탭합니다.

주의*:* 음성 제어는 바람, 소음, 카메라와의 거리 등의 영향을 받을 수 있습니다. 최고의 성능을 위해 카메라를 청결히 유지하고 먼지를 닦아 주십시오.

<span id="page-19-0"></span>미디어 재생

위로 살짝 밀면 마지막으로 촬영한 동영상, 사진 또는 연사 사진을 볼 수 있습니다. 왼쪽 또는 오른쪽으로 살짝 밀면 SD 카드의 다른 파일을 훑어볼 수 있습니다.

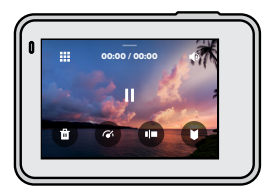

미디어 갤러리의 재생 옵션은 다음과 같습니다.

- Ш 재생 일시 중지
- 다시 재생
- 
- 雛 SD 카드에 있는 모든 미디어 보기

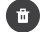

- SD 카드에서 파일 삭제
- ิจ 슬로모션/정상 속도로 재생

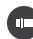

슬라이더를 사용하여동영상, 연사, 타임랩스 사진 스캔

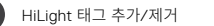

미디어 재생

## ■ 3 재생 볼륨 조정

연사 또는 연속 사진 그룹에서 이전 또는 다음 사진으로 이동

주의*:* 보고 있는 미디어 유형에 따라 재생 옵션이 달라집니다.

**프로팁:** 일부 재생 옵션은 카메라를 세로 방향으로 들고 있을 경우 사용할 수 없습니다. 카메라를 회전하기 전에 먼저 가로 방향에서 해당 설정을 조정하십시오.

# 미디어 재생

갤러리 뷰 사용 갤러리 뷰를 사용하면 SD 카드에 저장된 모든 동영상과 사진에 빠르게 액세스할 수 있습니다.

1. 재생 화면에서  $\frac{1}{2}$ 를 탭합니다.

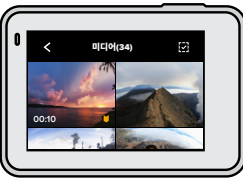

2. 위로 살짝 밀어서 미디어를 스크롤합니다.

- 3. 전체 화면으로 보려면 동영상 또는 사진을 탭합니다.
- 4. HiLight 태그를 추가하려면 를 탭합니다.
- 5. 재생 화면으로 돌아가려면  $\boldsymbol{\zeta}$ 를 탭합니다.

주의*:* 갤러리 뷰는 카메라를 세로 방향으로 들고 있을 경우 사용할 수 없습니다. 또한 SD 카드에 콘텐츠가 많을수록 로드 시간이 길어집니다.

미디어 재생

여러 파일 삭제

- 1.  $\overline{1}$  ,  $\overline{2}$  ,  $\overline{3}$  ,  $\overline{3}$  ,  $\overline{4}$  ,  $\overline{5}$  ,  $\overline{1}$  ,  $\overline{3}$  ,  $\overline{4}$  ,  $\overline{5}$  ,  $\overline{1}$  ,  $\overline{2}$  ,  $\overline{4}$  ,  $\overline{5}$  ,  $\overline{1}$  ,  $\overline{2}$  ,  $\overline{1}$  ,  $\overline{2}$  ,  $\overline{1}$  ,  $\overline{2}$
- 2. 삭제할 파일을 모두 탭합니다. 선택을 해제하려면 해당 파일을 다시 탭합니다.
- 3. 선택한 파일을 삭제하려면 를 탭합니다.

모바일 기기에서 동영상 및 사진 보기

- 1. GoPro 앱에 카메라를 연결합니다. 자세한 내용은 *GoPro* 앱에 연결 (42페이지) 항목을 참조하십시오.
- 2. 동영상과 사진을 재생, 편집 및 공유하려면 앱의 컨트롤을 사용합니다.

**프로팁:** GoPro 앱을 사용하면 동영상에서 정지 사진 추출하기, 전체 길이의 영상에서 공유 가능한 짧은 동영상 만들기, 스마트폰에 미디어 저장하기 등을 수행할 수 있습니다.

컴퓨터에서 동영상 및 사진 보기

컴퓨터에서 미디어를 보려면 먼저 파일을 컴퓨터에 저장해야 합니다. 자세한 내용은 미디어 전송(43[페이지](#page-21-0)) 항목을 참조하십시오.

# GoPro 앱에 연결

GoPro 모바일 앱을 사용하면 HERO7 Silver를 제어하고 그 자리에서 동영상과 사진을 공유하고 효과와 음악 등이 적용된 놀라운 동영상인 QuikStories로 영상을 자동 변환할 수 있습니다.

## 처음 연결

1. Apple App Store 또는 Google Play에서 GoPro 앱을 다운로드합니다. 2. 앱 화면의 안내에 따라 카메라를 연결합니다.

*iOS* 사용 시 주의*:* 메시지가 표시되면 QuikStory가 준비되었을 때 알 수 있도록 GoPro 앱에서 알림을 허용하십시오. *QuikStory* 만들기(43페이지) 항목을 참조하십시오.

#### 이후 연결

- 한 번 연결한 다음에는 카메라의 연결 메뉴를 통해 연결을 시작할 수 있습니다.
- 1. 카메라의 무선 기능이 아직 안 켜져 있을 경우, 화면을 아래로 살짝 밀어 대시보드에 액세스합니다.
- 2. 기본 설정 > 연결 > GoPro 앱을 탭합니다.
- 3. GoPro 앱 화면의 안내에 따라 카메라를 연결합니다.

#### <span id="page-21-1"></span>연결 속도 설정

GoPro는 모바일 기기에 연결 시 5GHz Wi-Fi 밴드(가장 빠른 밴드)를 사용하도록 설정되어 있습니다.

5GHz를 지원하지 않는 기기 또는 지역에서는 Wi-Fi 밴드를 2.4GHz로 변경하십시오.

1. 아래로 살짝 밀어 대시보드에 액세스합니다.

2. 기본 설정 > 연결 > Wi-Fi 밴드를 탭합니다.

# <span id="page-21-0"></span>미디어 전송

QUIKSTORY 만들기

GoPro에서 동영상과 사진을 스마트폰으로 자동 전송하도록 설정할 수 있습니다. 그러면 GoPro 앱에서 전송된 동영상과 사진으로, 음악과 효과를 적용하여 편집한 동영상인 QuikStories를 만듭니다.

- 1. GoPro 앱에 카메라를 연결합니다. *GoPro* 앱에 연결(42페이지) 항목을 참조하십시오.
- 2. 앱의 홈 화면을 아래로 살짝 밉니다. 최근 세션의 샷이 스마트폰으로 복사되고 QuikStory로 변환됩니다.
- 3. QuikStory를 탭하여 확인합니다. Quik 앱이 없을 경우 앱을 설치하라는 메시지가 나타납니다.
- 4. Quik 앱에서 원하는 부분을 편집할 수 있습니다.
- 5. QuikStory를 저장하거나 친구들과 공유합니다.

# 미디어 전송

컴퓨터로 미디어 전송

동영상과 사진을 컴퓨터에 복사하여 재생 및 편집할 수 있습니다.

- 1. 컴퓨터에서는 최신 버전의 운영 체제를 실행하고 있어야 합니다.
- 2. [gopro.com/apps](http://gopro.com/apps)에서 Quik 데스크톱 앱을 다운로드하여 설치합니다.
- 3. 동봉된 USB 타입C 케이블을 사용하여 카메라와 컴퓨터를 연결합니다.
- 4. 카메라 전원을 켜고 Quik 앱의 화면 안내를 따릅니다
- SD 카드에서 직접 전송
- 1. 카메라에서 SD 카드를 제거합니다.
- 2. SD 카드 리더기 또는 어댑터에 카드를 삽입합니다.
- 3. 카드 리더기를 컴퓨터의 USB 포트에 연결하거나 어댑터를 SD 카드 슬롯에 삽입합니다.
- 4. 컴퓨터에 파일을 복사합니다.

# 미디어 전송

<span id="page-22-0"></span>클라우드에 자동으로 업로드

GoPro Plus에 가입하면 미디어를 클라우드에 자동으로 업로드하여 어떤 기기에서든 보고 편집하고 공유할 수 있습니다.

- 1. GoPro Plus에 가입합니다.
	- a. Apple App Store 또는 Google Playe에서 기기에 GoPro 앱을 다운로드합니다.
	- b. 앱 화면의 안내에 따라 카메라를 연결합니다.
	- c. 처음 연결할 경우 화면의 안내에 따라 GoPro Plus에 가입합니다. 그렇지 않으면 카메라의 선택 화면에서 <<br >> 탐합니다.
- 2. 카메라를 전원 콘센트에 연결합니다. 배터리를 완전히 충전하면 자동 업로드가 시작됩니다.

처음 설정을 완료한 후에는 카메라를 앱에 연결하여 자동 업로드를 시작하지 않아도 됩니다.

주의*:* 클라우드에 백업한 후에도 원본 파일은 카메라에 그대로 유지됩니다.

**프로팁:** 파일을 컴퓨터에 저장하면 Quik 데스크톱 앱에서 GoPro Plus 계정에 파일을 자동으로 업로드합니다.

# 미디어 전송

#### 클라우드에 수동으로 업로드

카메라가 완전히 충전될 때까지 기다리지 않고 미디어를 클라우드로 전송합니다. (이때 GoPro가 전원 콘센트에 연결되어 있어야 합니다.)

- 1. GoPro Plus에 가입합니다. [클라우드](#page-22-0) 자동 업로드(45페이지) 항목을 참조하십시오.
- 2. 카메라를 전원 콘센트에 연결합니다.
- 3. 아래로 살짝 밀어 대시보드에 액세스합니다.
- 4. 기본 설정 > GoPro Plus > 수동 업로드를 탭합니다.

#### 자동 업로드 끄기

카메라가 전원 콘센트에 연결되어 완전히 충전될 때마다 업로드하는 것을 방지할 수 있습니다.

- 1. 아래로 살짝 밀어 대시보드에 액세스합니다.
- 2. 기본 설정 > GoPro Plus > 자동 업로드를 탭합니다.
- 3. 꺼짐을 탭합니다.

#### 클라우드 미디어에 액세스

- 1. 기기에서 GoPro 앱을 엽니다.
- 2. 面를 탭하고 클라우드 탭을 선택하여 콘텐츠를 보고, 편집하고, 공유합니다.

**프로팁:** 클라우드 미디어를 사용해 QuikStory를 만들려면 Quik 모바일 앱을 실행한 후  $\leftarrow$  를 탭하고 GoPro Plus를 선택합니다.

# 미디어 전송

다른 무선 네트워크에 연결

- 1. 아래로 살짝 밀어 대시보드에 액세스합니다.
- 2. 기본 설정 > GoPro Plus > 네트워크를 탭합니다.
- 3. 네트워크를 선택합니다. 네트워크는 숨겨질 수 없으며 호텔 네트워크 등의 경우 최종 사용자 라이선스 계약이 요구될 수 있습니다.
- 4. 필요에 따라 암호를 입력합니다.
- $5.$   $\odot$  를 탭하여 네트워크를 저장합니다.
- 
- GOPRO PLUS 기본 설정 변경
- 자동 업로드 설정을 관리하고 무선 네트워크 등을 설정합니다.
- 1. 아래로 살짝 밀어 대시보드에 액세스합니다.
- 2. 기본 설정 > GoPro Plus를 탭합니다.

주의*:* GoPro Plus에 가입한 경우에만 기본 설정에 GoPro Plus가 나타납니다.

# GoPro 맞춤설정 GoPro 맞춤설정

음성 제어 카메라 알림음 **QuikCapture** 화면 잠금

대시보드 사용

카메라가 가로 방향일 때 아래로 살짝 밀어 대시보드와 기본 설정에 액세스합니다.

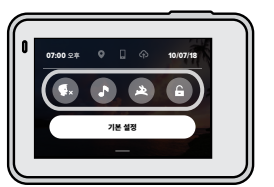

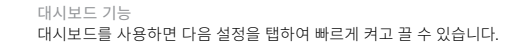

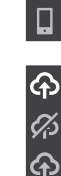

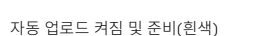

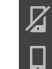

카메라가 GoPro 앱과 페어링되어 있지 않음(회색) 카메라가 GoPro 앱에 연결되어 있지 않음(회색)

자동 업로드가 켜져 있으나 준비되지 않음(회색)

카메라가 GoPro 앱에 연결되어 있음(흰색)

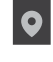

 $\Box$ 

GPS를 사용할 수 없음(회색)

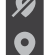

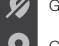

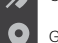

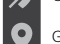

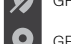

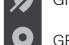

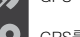

자동 업로드 꺼짐(회색)

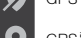

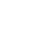

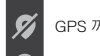

GPS 꺼짐(회색)

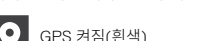

연결 상태 대시보드 상단에서 연결 상태를 확인합니다.

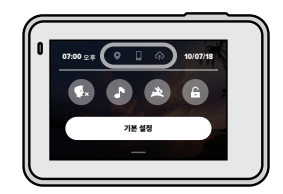

 $\Omega$ 

# GoPro 맞춤설정 GoPro 맞춤설정

#### 기본 설정 지정

기본 설정을 탭하여 GoPro를 원하는 방식으로 지정합니다.

# $(1)$

#### 연결

무선 연결을 켜고 새 기기를 연결하고 Wi-Fi 밴드 등을 설정합니다. *GoPro* 앱에 연결(42페이지) 및 연결 속도 설정(42[페이지](#page-21-1)) 항목을 참조하십시오.

# $\overline{\phantom{a}}$

기본 짧은 클립의 길이와 기본 모드(모드 버튼으로 GoPro를 켰을 때 GoPro에서 캡처하는 모드)를 선택합니다 ...

#### × m. ÷.

일반

일반 설정에 있는 항목은 다음과 같습니다.

#### 알림 음량

높음(기본), 중간, 낮음 또는 꺼짐을 선택합니다. 여기에서 설정한 음량은 대시보드를 사용해 켜거나 끌 수 있습니다.

#### <span id="page-25-0"></span>전원 자동 끄기

5분, 15분(기본), 30분 또는 사용하지 않음을 선택합니다.

#### LED

상태등 깜박임을 설정합니다. 모두 켜기(기본), 모두 끄기, 전면만 꺼짐을 선택합니다.

#### 시간 및 날짜

시간 및 날짜를 수동으로 조정합니다. GoPro 앱 또는 Quik 데스크톱 앱에 카메라를 연결하면 자동으로 시간 및 날짜가 업데이트됩니다.

## 날짜 형식

설정에서 선택한 언어를 기준으로 자동 설정됩니다. 필요한 경우 여기에서 수동으로 변경할 수도 있습니다.

# GoPro 맞춤설정

# $\blacksquare$

음성 제어 음성 제어 언어를 선택하여 전체 명령 목록을 확인하십시오.

# $\mathbf{L}$

#### <span id="page-26-0"></span>터치스크린

가로 잠금을 켜고 화면 보호기를 설정하고 터치스크린의 밝기를 조정합니다. 주의*:* 카메라 버튼 및 음성 제어는 화면이 꺼져 있을 때도 작동합니다.

# ⊕

#### 지역

해당 지역에서 사용할 수 있도록 GPS를 켜고 GoPro를 설정하십시오.

### GPS

GPS를 켜면 속도와 거리 등을 추적할 수 있습니다. GoPro 앱에 성능 스티커를 추가하면 동영상에서 얼마나 멀리, 빠르게, 높이 움직였는지를 알 수 있습니다. 자세한 내용 및 모바일 기기 호환성에 대한 정보는 [gopro.com/telemetry](https://gopro.com/help/articles/Block/How-to-Use-Gauges-in-Quik-for-Desktop)를 참조하십시오.

#### 언어

카메라에 표시되는 언어를 선택합니다.

# GoPro 맞춤설정

#### 동영상 형식

북미의 경우 NTSC, 북미 외 지역의 경우 PAL을 선택합니다. 지역에 알맞은 형식을 사용하면 실내에서 촬영한 동영상을 TV/HDTV에서 재생할 때 깜박임을 방지할 수 있습니다.

### 규정

카메라의 모든 인증 정보를 봅니다.

# $\boldsymbol{\Omega}$

#### 정보

GoPro를 업데이트하고 카메라의 이름, 시리얼 번호, 소프트웨어 버전을 확인합니다.

# $\mathcal{C}$

#### 초기화

SD 카드를 포맷하고, 카메라의 기본 설정을 초기화하고, 카메라 팁을 초기화하거나 공장 초기화를 사용해 카메라 설정을 지운 뒤 원래 설정으로 복원합니다.

<span id="page-27-0"></span>중요 메시지

문제가 발생하는 경우는 드물지만 HERO7 Silver는 문제가 발생할 경우 이를 알려 줍니다. 문제를 알려 주는 메시지는 다음과 같습니다.

# 8

고온

카메라가 너무 뜨거워져서 식혀야 하는 경우, 터치스크린에 온도 아이콘이 표시됩니다. 카메라는 과열 위험을 인식하고 필요한 경우 꺼지도록 설계되었습니다 카메라를 그대로 두고 열을 식힌 후 다시 사용해 보십시오.

주의*:* 온도가 높으면 전력 소비량이 증가하여 배터리가 빠르게 소모됩니다.

# $\mathscr{O}$

#### 파일 복구

HERO7 Silver는 자동으로 손상된 파일의 복구를 시도합니다. 촬영 중에 전력이 손실되거나 파일 저장 시 문제가 발생할 경우 파일이 손상될 수 있습니다. 복구를 진행하는 동안 터치스크린에 파일 복구 아이콘이 나타납니다. 복구가 완료되고 파일이 수정되면 카메라가 이를 알려 줍니다.

#### 메모리 카드 꽉 참

SD 카드가 꽉 차면 카메라가 이를 알려 줍니다. 촬영을 계속하려면 일부 파일을 이동하거나 삭제해야 합니다.

## <span id="page-27-1"></span>카메라 초기화

GOPRO 재시작

카메라가 반응하지 않을 경우 모드 버튼을 10초간 길게 누르십시오. 이렇게 하면 카메라가 다시 시작됩니다. 설정은 변경되지 않습니다.

모든 설정을 기본값으로 복원

카메라 이름 및 암호, 언어, 동영상 형식을 제외한 카메라의 모든 설정을 기본값으로 초기화합니다.

1. 아래로 살짝 밀어 대시보드에 액세스합니다.

2. 기본 설정 > 초기화 > 카메라 기본값을 탭합니다.

#### 연결 초기화

기기 연결을 지우고 카메라 암호를 기본값으로 초기화합니다. 연결 초기화란 모든 기기를 다시 연결해야 한다는 의미입니다.

1. 아래로 살짝 밀어 대시보드에 액세스합니다.

2. 기본 설정 > 연결 > 연결 초기화를 탭합니다.

카메라 팁 초기화

카메라 팁을 다시 보고 싶을 경우 다음과 같은 방법으로 처음부터 모두 볼 수 있습니다.

1. 아래로 살짝 밀어 대시보드에 액세스합니다.

2. 기본 설정 > 초기화 > 카메라 팁 초기화를 탭합니다.

카메라 초기화

초기값 복구

카메라의 원래 설정을 모두 복원하고 모든 기기 연결을 지우고 카메라의 GoPro Plus 등록을 해제합니다. 이 옵션은 카메라를 친구에게 주거나 초기 상태로 완전히 초기화하고 싶을 때 유용합니다.

1. 아래로 살짝 밀어 대시보드에 액세스합니다.

2. 기본 설정 > 초기화 > 공장 초기화를 탭합니다.

주의*:* 초기값 복구는 SD 카드의 콘텐츠를 삭제하거나 카메라의 소프트웨어에 영향을 주지 않습니다.

GoPro 장착

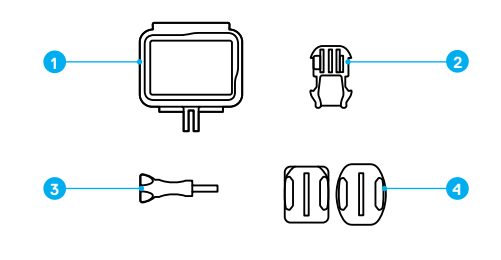

장착 하드웨어 1. The Frame 2. 장착 버클

3. 나비나사 4. 곡면 + 평면 부착 마운트

THE FRAME 사용

The Frame은 카메라를 GoPro 마운트에 장착하는 데 사용됩니다.

- 1. 래치 잠금을 해제하고 도어를 엽니다.
- 2. 카메라를 밀어 넣습니다. 카메라가 The Frame의 전면 가장자리와 수평이 되는지 확인합니다.
- 3. 도어를 닫습니다.
- 4. 래치를 잠급니다.

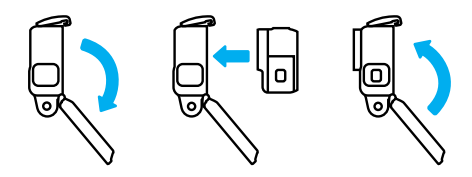

# GoPro 장착 GoPro 장착

마운트에 카메라 부착

카메라를 The Frame에 넣었다면 장착할 준비가 완료되었습니다. 사용할 마운트에 따라 장착 버클을 사용하거나 The Frame을 마운트에 직접 부착할 수 있습니다

부착 마운트 사용에 관한 팁은 장착 팁(61[페이지](#page-30-0)) 항목을 참조하십시오.

1. The Frame의 장착핑거와 버클의 장착핑거를 서로 끼웁니다.

2. 나비나사로 The Frame을 장착 버클에 고정합니다

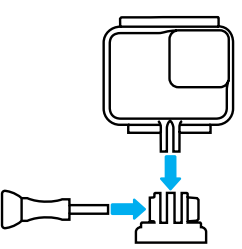

# GoPro 장착

#### 3. 장착 버클을 마운트에 부착합니다.

- a. 장착 버클 플러그를 뒤집습니다.
- b. 딸깍 소리가 나며 자리를 잡을 때까지 버클을 마운트에 밀어 넣습니다.
- c. 뒤쪽의 플러그를 아래로 눌러 버클과 수평이 되도록 합니다.

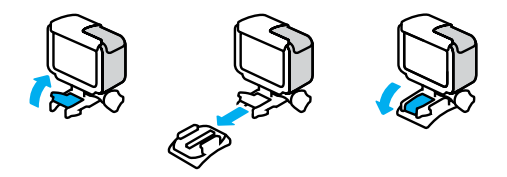

**프로팁:** 카메라는 마운트에 부착하지 않더라도 The Frame 안에 보관할 수 있습니다. The Frame은 카메라를 떨어뜨릴 경우 추가 보호 기능을 제공합니다

# GoPro 장착

#### <span id="page-30-0"></span>장착 팁

헬멧, 차량, 장비 등에 마운트를 부착할 때 다음 지침을 따르십시오.

- 마운트는 사용하기 최소 24시간 전에 부착합니다.
- 마운트는 반드시 매끄러운 표면에 부착합니다. 구멍이 있거나 거친 표면에는 제대로 부착되지 않습니다.
- 원하는 장소에 마운트를 단단히 누릅니다. 부착 부위를 표면에 완전히 밀착하십시오.
- 표면이 깨끗하고 건조해야 합니다. 왁스, 오일, 먼지, 파편 등은 접착력을 떨어뜨리기 때문에 카메라를 분실할 위험이 있습니다.
- 마운트는 상온에서 부착하십시오. 춥거나 습한 환경, 차갑거나 습한 표면에는 제대로 부착되지 않습니다.
- 장비(예: 사냥 장비)에 카메라를 장착하는 것이 허용되는지 현지 법률을 확인해 보십시오. 가전제품 및 카메라 사용에 관한 모든 규정을 항상 준수하십시오.

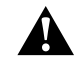

경고: 부상을 방지하려면 헬멧에 카메라를 장착할 때는 끈이나 로프를 사용하지 마십시오. 스키 또는 스노보드에 직접 카메라를 장착하지 마십시오.

마운트에 관한 자세한 내용은 [gopro.com](http://gopro.com)을 방문하십시오.

# GoPro 장착

경고: GoPro 헬멧 마운트 또는 스트랩을 사용하는 경우 반드시 해당 안전 표준에 부합하는 헬멧을 사용하십시오.

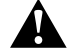

스포츠 또는 활동에 적합한 헬멧을 선택하고 착용자에게 알맞은 모양과 크기인지 확인하십시오. 헬멧 상태가 양호한지 확인하고 항시 안전한 사용에 대한 제조업체의 지침을 따르십시오.

큰 충격이 가해진 헬멧은 교체하십시오. 헬멧이 모든 사고에서 부상을 방지할 수 있는 것은 아닙니다. 안전에 유의하십시오.

수중 및 물가에서 GOPRO 사용

HERO7 Silver는 도어를 닫은 상태에서 10m(33ft) 수심까지 방수됩니다. 다이빙을 위해 하우징을 추가할 필요가 없습니다.

주의*:* The Frame은 카메라에 추가적인 방수 기능을 제공하지 않습니다.

**프로팁:** 카메라가 마운트에서 분리될 경우 물 위에 떠 있을 수 있도록 카메라 고정끈과 Floaty(별매)를 사용하십시오. 자세한 내용은 [gopro.com](http://gopro.com)을 방문하십시오.

<span id="page-31-0"></span>사용하다 보면 카메라 도어를 분리해야 할 때가 있습니다. 예를 들어 The Frame에 끼운 상태로 카메라를 충전하는 경우가 있습니다.

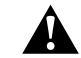

경고: 도어는 건조하고 먼지가 없는 환경에서만 분리하십시오. 도어가 열려 있거나 분리되어 있으면 카메라가 방수되지 않습니다.

도어 제거

1. 래치 릴리스 버튼을 누르면서 도어를 밀어서 엽니다. 2. 도어를 떼어 냅니다.

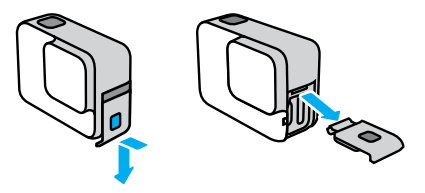

도어 분리

도어 재부착

1. 래치 릴리스 버튼을 눌러 도어의 탭을 연장합니다. 2. 작은 은색 바 쪽으로 탭을 누릅니다.

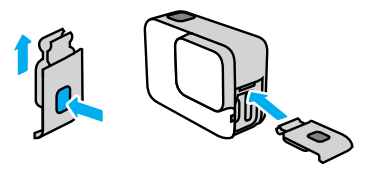

<span id="page-32-0"></span>정비

카메라가 최적의 성능을 발휘할 수 있도록 아래의 팁을 준수하십시오.

- GoPro는 10m(33피트)까지 방수되며 별도의 하우징이 필요 없습니다. GoPro를 물, 먼지, 모래가 있는 환경에서 사용하기 전에 도어가 닫혀 있는지 확인하십시오.
- 도어를 닫기 전에 이음새에 파편 또는 이물질이 없는지 확인하십시오. 필요한 경우 천으로 이음새를 닦으십시오.
- 도어를 열기 전에 GoPro가 건조하고 깨끗한 상태인지 확인하십시오. 필요에 따라 카메라를 깨끗한 물로 헹구고 마른 천으로 물기를 제거하십시오.
- 모래 또는 먼지로 인해 도어가 뻑뻑해진 경우 도어를 열기 전 카메라를 미온수에 15분 동안 담근 후 깨끗이 헹궈 먼지 또는 이물질을 제거하십시오.
- 카메라가 젖으면 터치를 인식할 수 있도록 부드러운 마른 천으로 터치스크린의 물기를 제거하십시오.
- 최고의 오디오 성능을 위해서는 카메라를 흔들거나 마이크에 바람을 불어넣어 마이크 구멍에 낀 물이나 먼지를 제거하십시오. 마이크 구멍에 압축 공기 사용을 삼가십시오. 이렇게 하면 내부 방수막이 손상될 수 있습니다.
- 소금기가 있는 물에서 GoPro를 사용하고 난 후에는 담수로 헹군 후 부드러운 마른 천으로 물기를 제거하십시오.
- 렌즈 커버는 매우 견고한 강화 유리로 제작되었지만 긁히거나 금이 갈 수 있습니다. 부드럽고 보푸라기 없는 천으로 깨끗하게 유지해 주십시오.

**프로팁:** 정비에 관한 질문은 GoPro 지원 팀에 문의하십시오. 자세한 내용은 [gopro.com/support](http://gopro.com/support)에서 확인하십시오.

• 무선 연결 끄기 • 다음 설정을 사용:

촬영이 정지되고 동영상이 저장되며 전원이 꺼집니다. 배터리 수명을 연장하려면 다음 지침을 준수하십시오.

- *[QuikCapture](#page-10-0)*(21페이지)
- 전원 자동 끄기(51[페이지](#page-25-0))
- [터치스크린](#page-26-0)(52페이지)

#### 전원을 연결한 상태로 촬영

배터리 수명 연장

<span id="page-33-0"></span>배터리 정보

카메라와 함께 제공된 USB 타입C 케이블을 사용하여 USB 충천 어댑터, GoPro Supercharger, GoPro 콘센트형 충전기 또는 GoPro 휴대용 보조 배터리에 카메라를 연결하면 충전하면서 동영상 또는 사진을 찍을 수 있습니다 이 방법은 긴 동영상이나 타임랩스 이벤트를 촬영할 때 유용합니다.

HERO7 Silver에는 탈착 불가능한 배터리가 내장되어 있습니다. 배터리 잔량이 10% 미만으로 떨어지면 터치스크린에 배터리 부족 메시지가 나타납니다. 동영상을 촬영하는 동안 배터리가 방전되거나 SD 카드가 꽉 차면, 카메라

촬영 중에는 카메라의 전원이 연결되어 있어도 배터리가 충전되지 않습니다. 촬영을 정지하면 충전이 시작됩니다. 컴퓨터로 충전하는 동안에는 촬영할 수 없습니다.

주의*:* 충전하는 동안에는 도어가 열려 있기 때문에 방수되지 않습니다.

**프로팁:** 카메라를 사용하지 않고 보관할 때는 배터리 수명을 연장하기 위해 카메라를 완전히 충전하십시오.

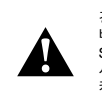

경고: GoPro 제품이 아닌 콘센트형 충전기를 사용하면 카메라 배터리가 손상되고 화재 또는 누전으로 이어질 수 있습니다. GoPro Supercharger(별매)를 제외하고 출력이 5V 1A로 표시된 충전기만 사용하십시오. 충전기의 전압과 전류를 알 수 없을 경우 포함된 USB 케이블과 컴퓨터를 사용하여 카메라를 충전하십시오.

#### 배터리 보관 및 취급

HERO7 Silver에는 배터리를 포함한 여러 가지 민감한 부품이 들어 있습니다. 카메라를 극도의 고온 또는 저온에 노출하지 마십시오. 극한의 온도에서는 일시적으로 배터리 수명이 단축되거나 카메라 작동이 일시적으로 정지될 수 있습니다. 온도 또는 습도의 갑작스러운 변화를 피하십시오. 카메라 외부 또는 내부에 결로가 발생할 수 있습니다.

내장 배터리는 서비스 대상이 아닙니다. 모든 배터리 관련 문제는 GoPro 고객 서비스에 문의하십시오.

카메라를 전자레인지나 헤어드라이어와 같은 외부 가열원으로 건조시키지 마십시오. 액체와의 접촉으로 인한 카메라 또는 배터리 손상은 보증 대상이 아닙니다.

카메라를 무단으로 개조하지 마십시오. 무단으로 개조하면 안전, 규정 준수 및 성능이 손상될 수 있으며 보증이 무효화될 수 있습니다.

> 경고: 카메라 또는 배터리를 떨어뜨리거나, 분해하거나, 개봉하거나, 짓누르거나, 구부리거나, 변형하거나, 구멍 내거나, 자르거나, 전자레인지에 넣거나, 불에 태우거나, 도색하지 마십시오. USB 타입C 포트와 같은 카메라의 구멍에 이물질을 삽입하지 마십시오. 카메라가 손상된 경우(예: 금이 갔거나, 구멍이 났거나, 물에 의해 손상된 경우) 사용하지 마십시오. 일체형 배터리를 분해하거나 구멍을 낼 경우 폭발하거나 불이 날 수 있습니다.

# <span id="page-34-0"></span>문제 해결

GOPRO에 전원이 들어오지 않는 경우 GoPro가 충전되어 있는지 확인하십시오. [배터리](#page-4-0) 충전(8페이지) 항목을 참조하십시오. 배터리 충전이 안 될 경우 카메라를 다시 시작해 보세요. *GoPro*  재시작(55페이지) 항목을 참조하십시오.

버튼을 눌러도 GOPRO가 반응하지 않는 경우 *GoPro* 재시작(55페이지) 항목을 참조하십시오.

컴퓨터로 재생 시 화면이 끊기는 경우 재생이 끊기는 현상은 보통 파일과 관련된 문제가 아닙니다 영상을 건너뛰는 현상은 대부분 아래와 같은 상황에서 일어납니다.

- 컴퓨터에서 H.264 파일이 작동하지 않습니다. [gopro.com/apps](http://gopro.com/apps)에서 Quik 데스크톱 앱의 최신 버전을 무료로 다운로드하십시오.
- 컴퓨터가 재생에 사용되는 소프트웨어의 최소 요구 사항을 충족하지 않습니다.

카메라의 사용자 이름과 암호를 잊어버린 경우

아래로 살짝 밀어 대시보드에 액세스한 다음 기본 설정 > 연결 > 카메라 정보를 탭하십시오.

소프트웨어 버전을 알 수 없는 경우 아래로 살짝 밀어 대시보드에 액세스한 다음 기본 설정 > 정보 > 카메라 정보를

탭하십시오.

카메라의 시리얼 번호를 찾을 수 없는 경우

시리얼 번호는 카메라의 도어 안쪽에 표기되어 있습니다. 아래로 살짝 밀어 대시보드에 액세스한 다음 기본 설정 > 정보 > 카메라 정보를 탭하여 확인할 수 있습니다.

자주 묻는 질문에 대한 답변은 [gopro.com/help](http://gopro.com/help)를 참조하십시오.

<span id="page-34-1"></span>GoPro는 최고의 서비스를 제공하기 위해 노력하고 있습니다. GoPro 고객 지원을 이용하려면 [gopro.com/help](http://gopro.com/help)를 참조하십시오.

# <span id="page-34-2"></span>상표

GoPro, HERO 및 각각의 로고는 미국 및 기타 국가에서 GoPro, Inc.의 상표 또는 등록 상표입니다. © 2018 GoPro, Inc. All rights reserved. 중국 생산 제품. Hecho en China. 특허 정보는 [gopro.com/patents](http://gopro.com/patents)를 참조하십시오. GoPro, Inc., 3000 Clearview Way, San Mateo CA 94402 | GoPro GmbH, Floessergasse 2, 81369 Munich, Germany

# <span id="page-34-3"></span>규정 정보

각 나라별 규정 정보에 대한 목록을 보려면 카메라에 포함된 주요 제품 및 안전 규정을 참고하거나[gopro.com/help](http://gopro.com/help)를 방문하십시오.

 $\epsilon$